# **Kibana**

# Kibana: Analyzing Data

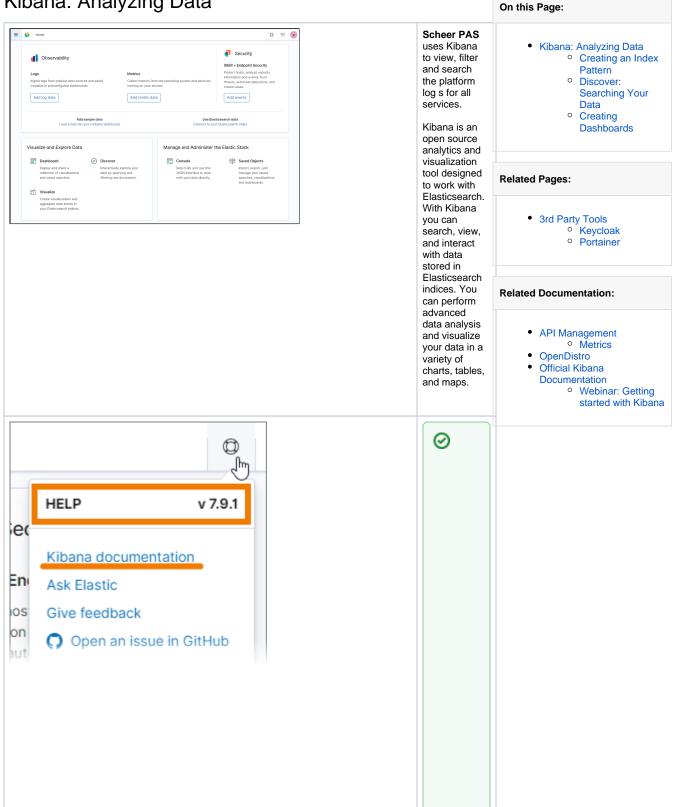

For deta iled infor mati on on Kib ana, its feat ures and how to use the m, refe r to the Offi cial Kib ana Doc ume ntati on. Ple ase note that Sch eer PAS doe S not use the reg ular Elas tics earc h /Kib ana inst allat ion but the Ope nDi stro vers ion. So me Kib ana feat ures may not be avai labl e in the Ope nDi stro vers ion.

Ple ase note that the offic ial doc ume ntati on may vary acc ordi ng to diffe rent vers ions of the tool.

Bef ore con sulti ng the doc ume ntati on che ck your Kib ana vers ion. It is disp laye d if you ope n the help men u 0 whe

re you can also find а dire ct link to the offic ial doc ume ntati on.

### Creating an Index Pattern

Kibana needs to knows which Elasticsearch indices contain the data you want to analyze. So you have to create an index pattern in Kibana first to make sure that data is available. If your Kibana is empty and does not contain an index pattern yet, Kibana asks you to create one. You need to do this only once after the first login, then all users with Kibana permission can view the logs.

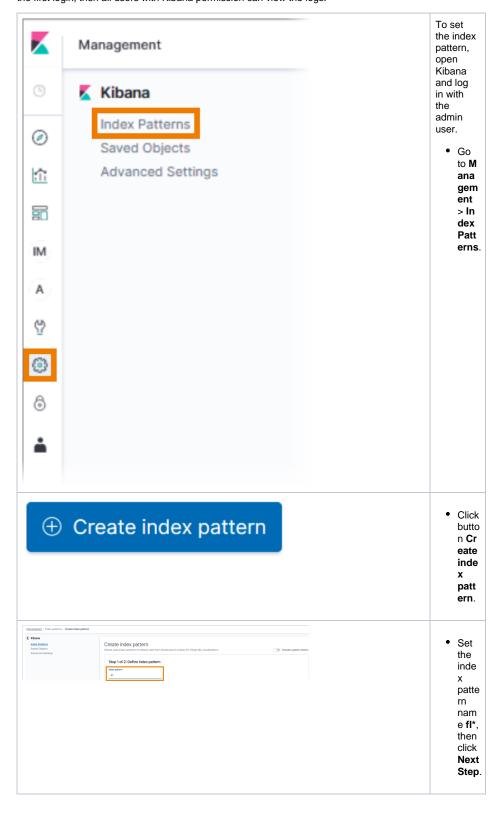

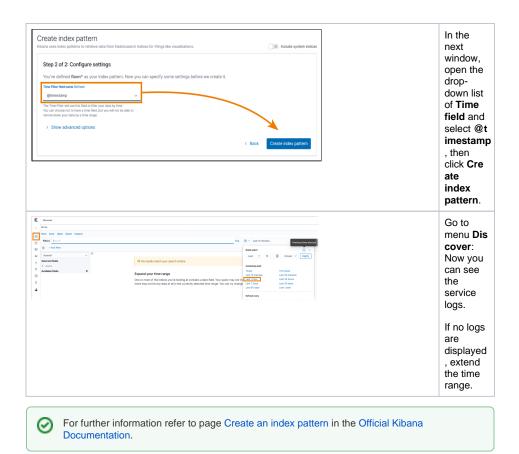

### Discover: Searching Your Data

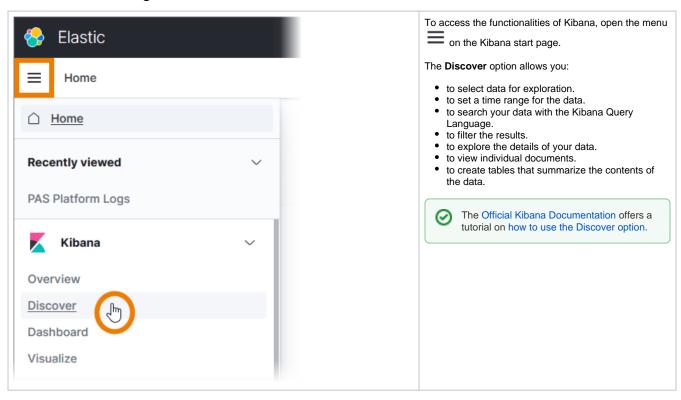

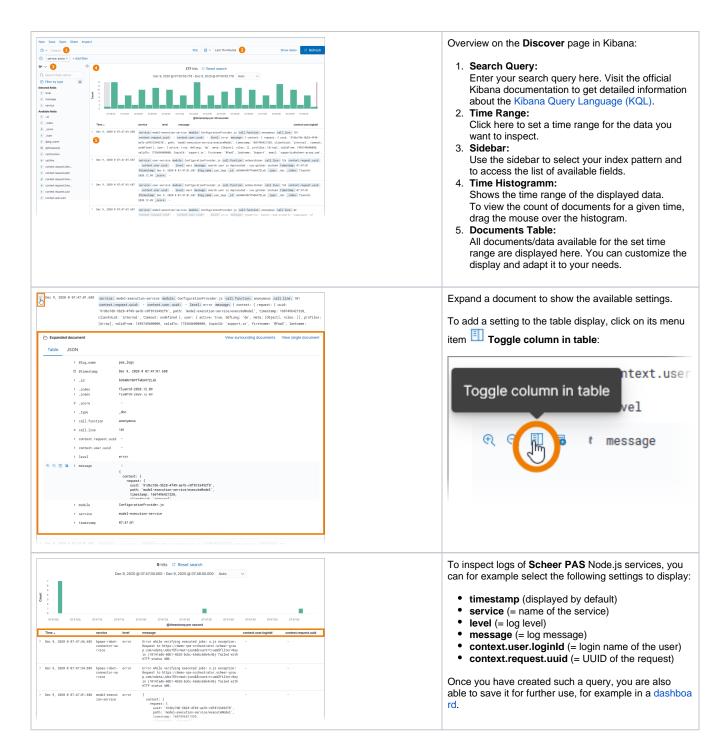

#### **Creating Dashboards**

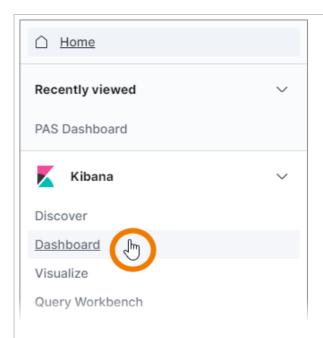

Kibana also offers the possibility to create your own dashboards.

You can add a variety of different panels to inspect and visualize your data, for example area charts, bar and line charts, tree and heat maps, metrics, data tables and many more.

Choose option **Dash board** in the sidebar to start.

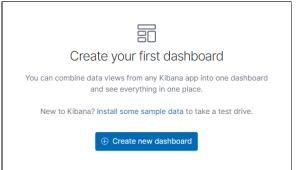

If no dashboards are available, you are asked to create your first dashboard. For example, use a query saved in **Dis** cover to insert it as block in your dashboard.

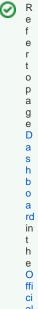

K ib a n a D 0 С u m е n a ti on 0 d е t ai le d in f 0 r m a ti 0 n h 0 W t 0 cr е а t е а d а s h b 0 а r d.

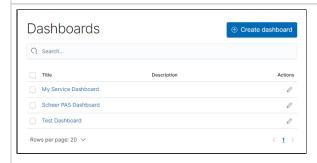

If you have already created some dashboards, the available dashboards are displayed.

Use the list to open, edit or delete your dashboards.